## **SCCCR Data Submission File Guidance**

Please use the following instructions to download the GenEdits software.

GenEdits Link: https://www.cdc.gov/cancer/npcr/tools/edits/edits50.htm

Scroll down the web page until you see the following:

# Installation Instructions for GenEDITS Plus 5

Enhancements from version 4 to version 5-

- Integration with EditEngine v5.0 (EDITS50.dll), leading to improved performance.
- · Multiple Document Interface (MDI) support for managing multiple configurations simultaneously.
- Quick access to user configuration properties and report setup options.
- Expanded features for configurations comments, display names, and imported/exported configurations.
- Expanded functionality for interacting with edits viewing edit properties and testing edits.
- · Separation of edits functionality into application and library-level features.

### Latest Release

November 2, 2020 (5.1.0.64)

- · Includes an updated XMLExchangePlus.dll (in part, improves processing of user defined fields).
- · Corrects layout error that would occur if a user selected a data file first and then changed the record layout.
- Includes NAACCR v21A metafile.

GenEDITS Plus 5 was developed in .NET and requires version 4.5.2 of the .NET framework. If you do not already have the .NET framework installed, contact your local IT staff for support.

Download GenEDITS Plus 5, <u>setup geplus5 32bit 02Nov2020.zip</u> (compressed file, 45.8 MB, November 2, 2020) to your Windows desktop or another location. Unzip and double-click on setup.exe to begin the setup program. If someone else is responsible for maintenance of your computer, you may not be able to install software. In this case, consult the maintainer of your computer for assistance. Instructions for using GenEDITS Plus are in the Help document installed with the program.

Click on the setup\_geplus5 32 bit 02Nov2020.zip link and save the executable file to a location on your computer or if you facility allows installation of applications on a server you will save the file to a network drive location. After you save the file you will need to double click on the setup file to install the software.

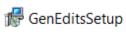

Windows Installer Package

27,317 KB

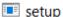

Application

230 KB

You should get the following prompt message box

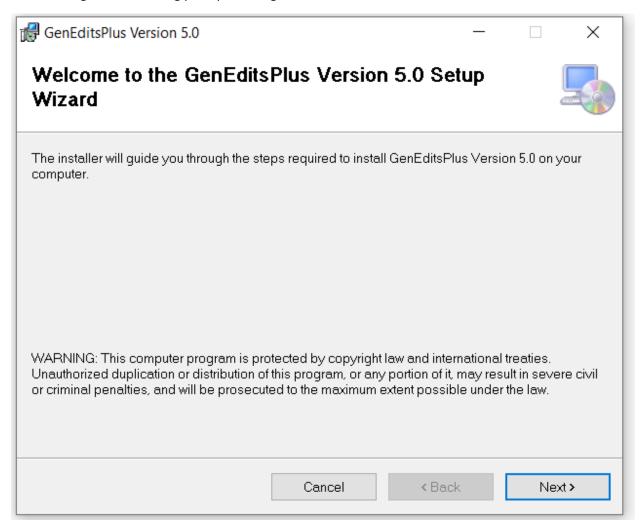

Click the Next button

You can either choose to install the software in the default C: drive location or click on the Browse button to select a location on your computer to install the software.

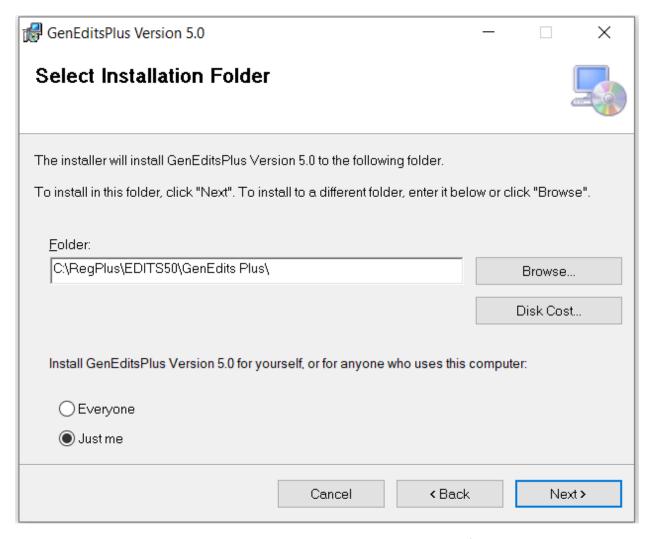

Once you have selected the Folder location where you want to install the software click on the Next button.

Click on the Next button.

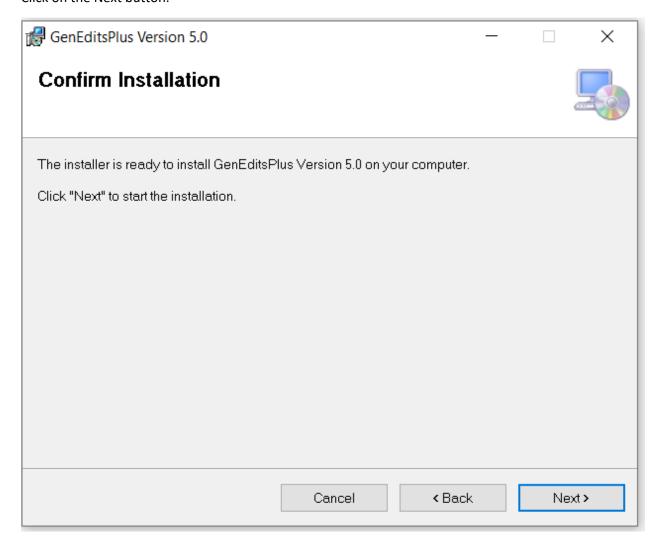

The GenEdits software should have installed successfully. You should have an icon on your computer desktop unless you installed the software to a different location other than the default location. If you saved the installation files to a different folder location, you would need to go to that folder and double click on the executable file to open the GenEdits application.

Once you open GenEdits you will see the following screen:

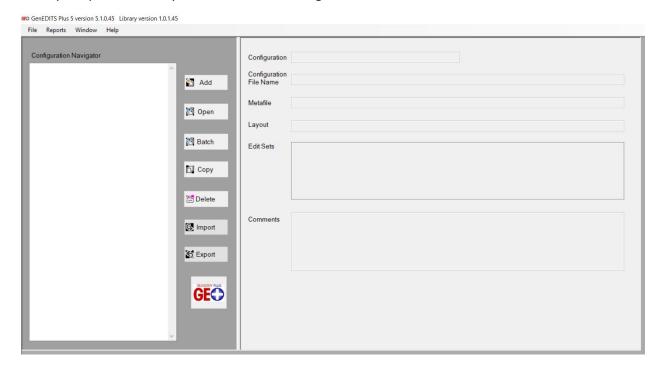

You are now ready to create a New Configuration to use the SCCCR state specific edits metafile. You will click on the File (Upper left hand corner) option and select New Configuration.

#### You should see this screen:

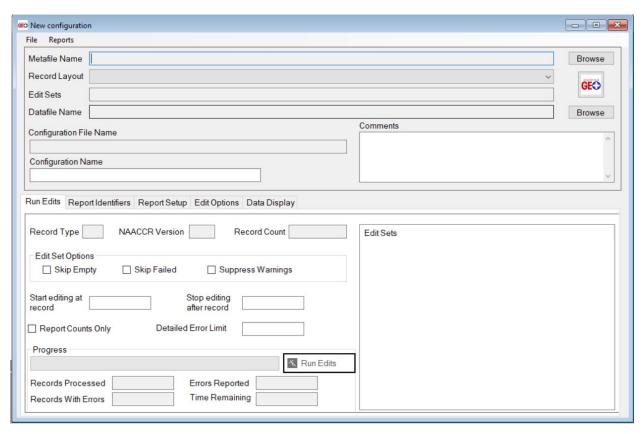

SCCCR will need to send you the state specific edits metafile through Web Plus. Once you download that file and save it to folder location on your computer you will need to click on the Browse button to select the Metafile Name. The metafile name is **SC\_v21A\_20201011\_XML.smf** 

Once you select the metafile the screen should have the following:

#### Record Layout: NAACCR v21 XML (RP-8) (NPCR)

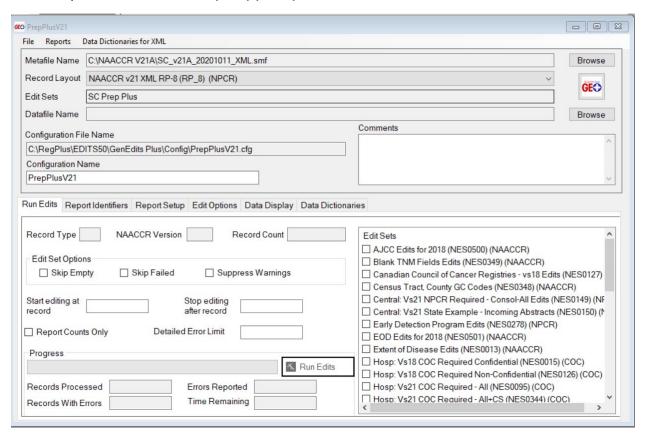

You will need to select the SC Prep Plus Edit Set. Scroll down the box in the lower right hand corner until you see the SC Prep Plus edit and check the box beside that edit set name.

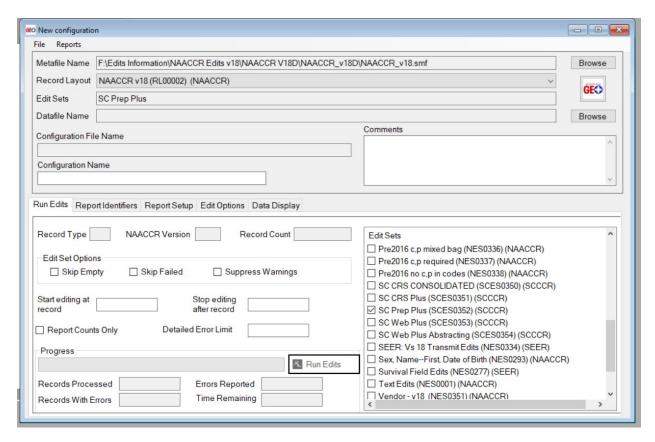

When you check the box beside the SC Prep Plus (SCE0352) (SCCCR) edit set the name of the edit set should show up in the Edit Sets field.

After you have the edit set selected you will want to use the Browse button for the Datafile Name to select the data submission file that you want to run edits on.

Once you have the datafile name selected you will want click in the box for <u>Configuration Name</u> and name the configuration **SCCCR Data Submission** so that when you go to run the next file through GenEdits you can just select that configuration and not have to create a New Configuration.

You are ready to run the edits on your data submission file. Click on the Run Edits button and run the edits. When the edits have ran on the datafile Genedits will create two edit reports that you can use to identify any abstracts that need to be corrected and the data file ran back through GenEdits again before uploading in Web Plus.

If you have any questions regarding installing or using GenEdits please contact Michael Castera, CTR email address: casterma@dhec.sc.gov